### **myVTax Guide: How to Register an Attorney, Tax Professional, or Landlord Account**

This guide provides step-by-step instructions for attorneys, accountants, and tax professionals who want to register for a myVTax account. A professional account is necessary to request access to clients' accounts. A professional account is also recommended for landlords when filing Form LRC-140, Landlord Certificate, or the LRC-147, Statement of Rent for Mobile Home Park Lot Rent, Co-ops, and Trusts.

If you do not provide professional tax or accounting services or are not a landlord, please see [Create amyVTax](https://tax.vermont.gov/myvtax/create-an-account)  [Account for further instructions \(https://tax.vermont.gov/myvtax/create-an-account](https://tax.vermont.gov/myvtax/create-an-account)).

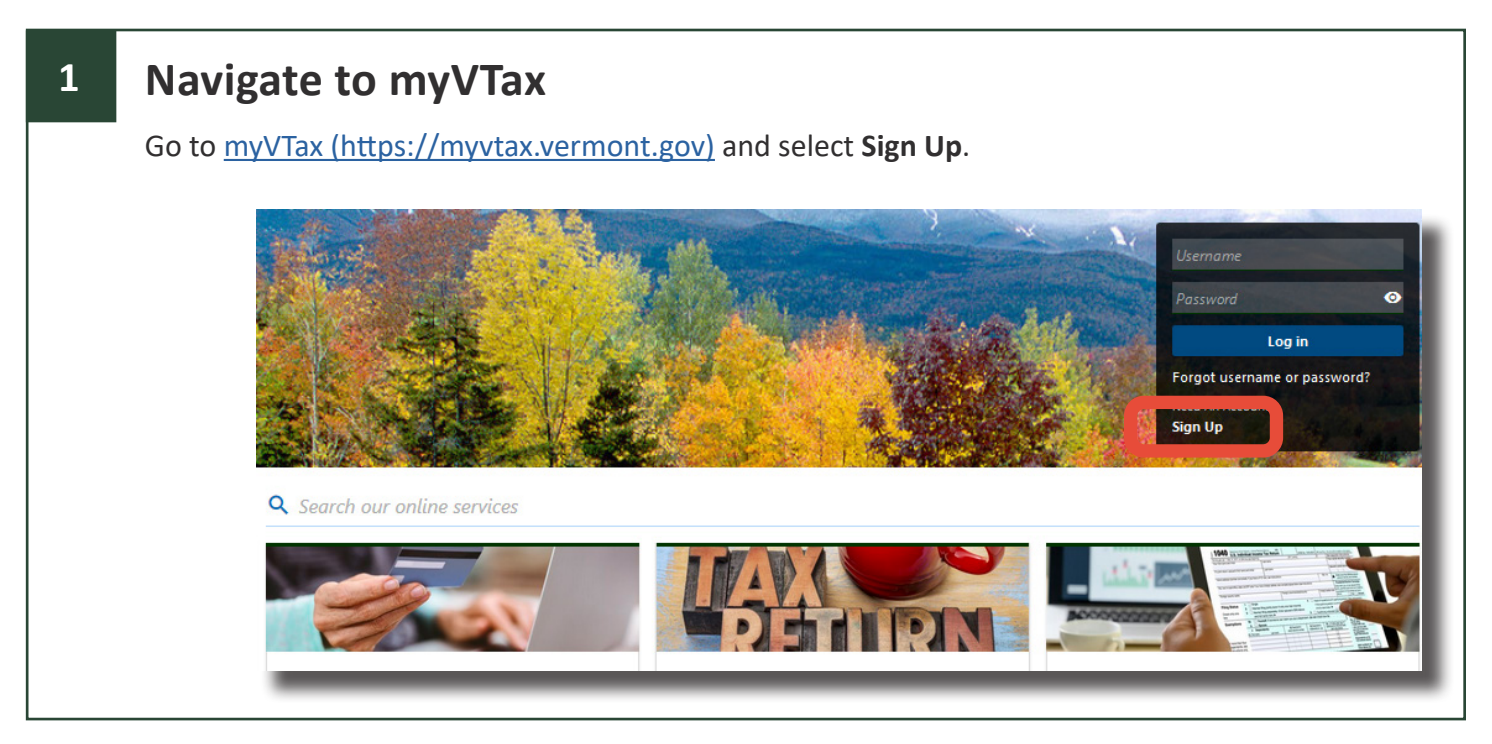

# **2 Choose the Account Type**

On the Add Access Type screen, choose the account type, **Accountants, Other Tax Professionals, Attorneys, and Landlords**.

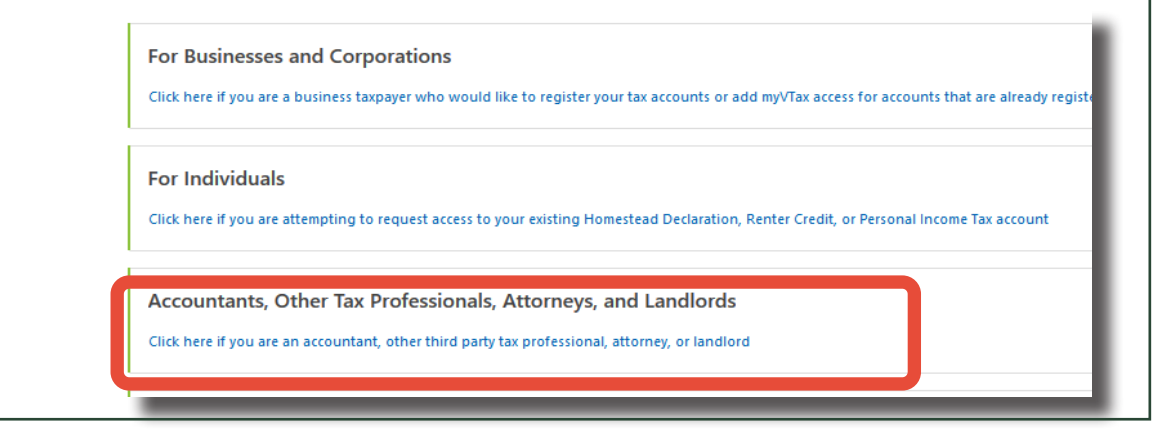

If you have questions, please email **tax.individualincome@vermont.gov** or call (802) 828-2865 or (866) 828-2865. To see more fact sheets and for more information, please visit [https://tax.vermont.gov](https://tax.vermont.gov/). **Revised February 2024 | Publication GB-1222**

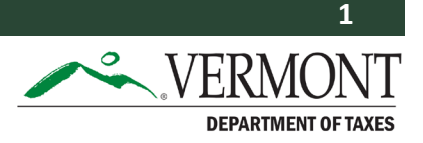

### **3 Verify Your Enrollment Type**

Confirm that you are eligible for the account type and select the correct enrollment type. If the information is correct, gather the information you need to continue.

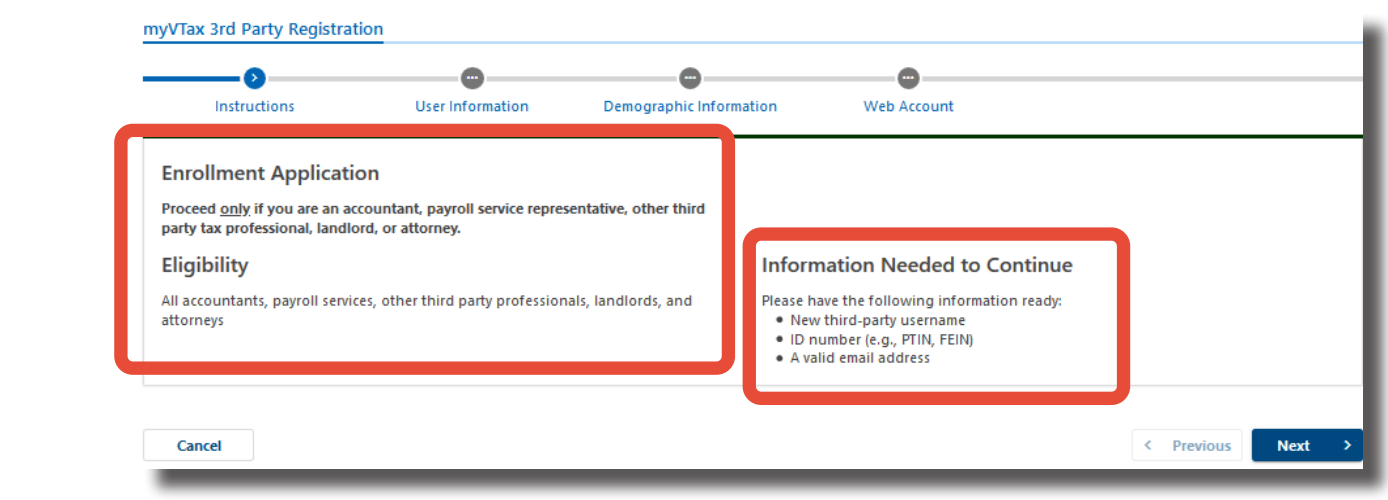

### **Enter Your User Information**

**4**

Use the drop-down menu to select the ID type. Be sure to use your legal name. Next, enter your business information. Select **Validate Address** to ensure that the address you have entered is a valid postal address. A popup window will display alternatives if there are known variations to the address you entered.

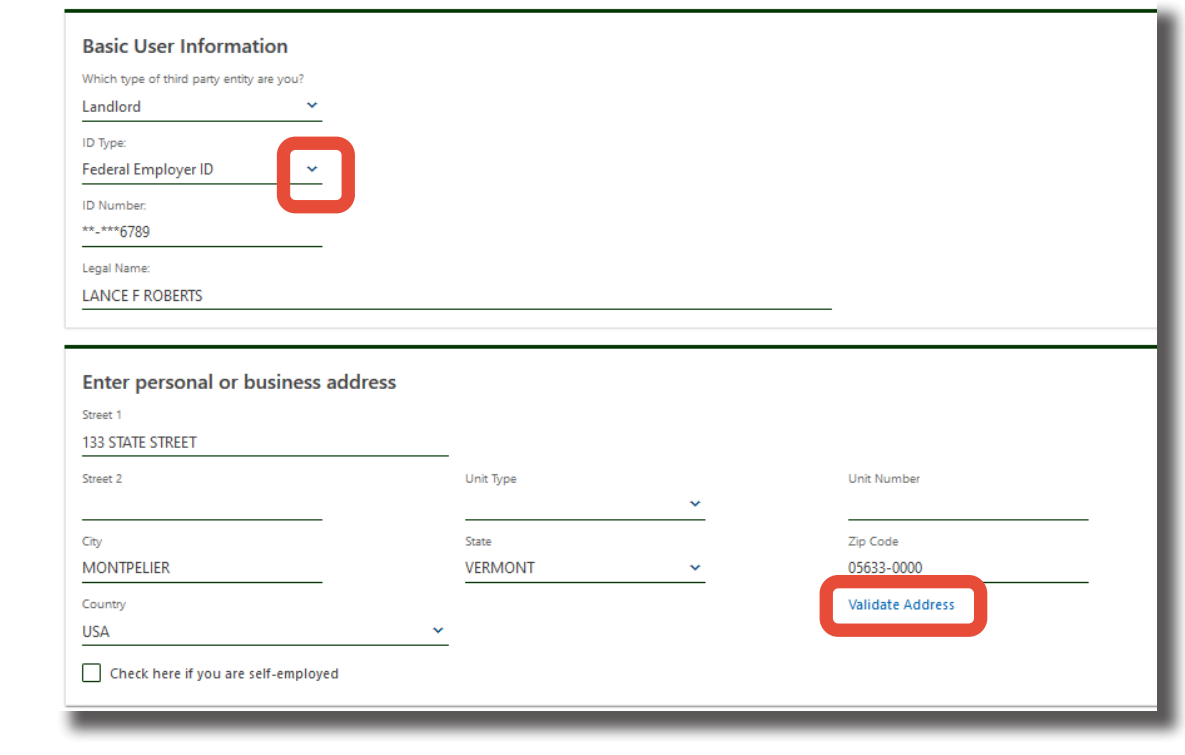

#### <span id="page-2-0"></span>**5 Enter Your Company Information**

On the bottom of the screen, there is an employment checkbox. If you are not self-employed (i.e., you work for an accounting firm, a rental property business, or a nonprofit), leave the box unchecked and complete your company name and EIN in the spaces provided.

Use the drop-down menu to select your ID type. Be sure to use your legal name. Enter your business information. Select **Validate Address** to ensure that the address you have entered is a valid postal address. A popup window will display alternatives if there are known variations to the address you entered. When you are finished, select **Next**.

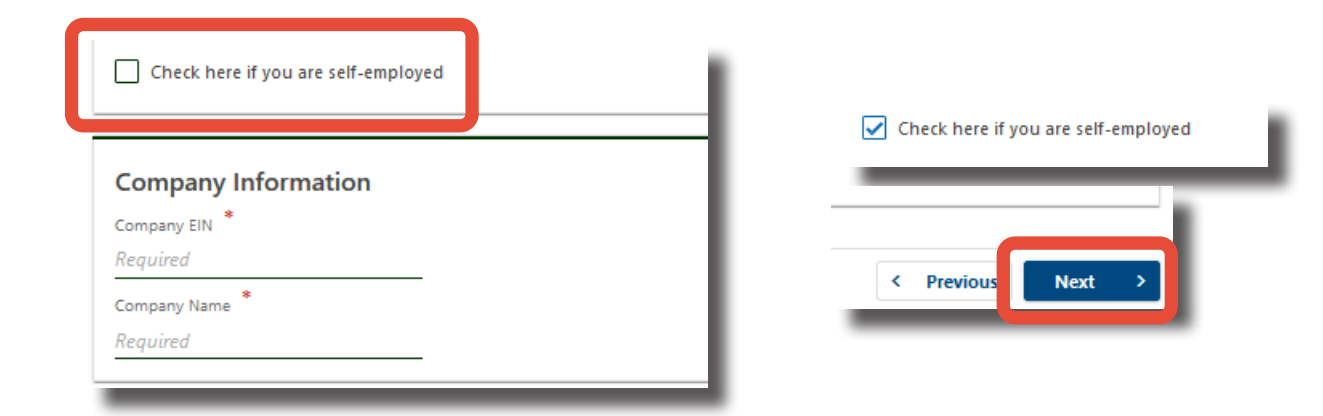

#### **6 Provide Your Contact Information**

Continue entering your contact information. You will need to enter a valid email address. Please note that a red asterisk next to a field indicates a required field. If a question mark is displayed next to a field, when selected, it will provide additional information about that field. When you are finished, select **Next**.

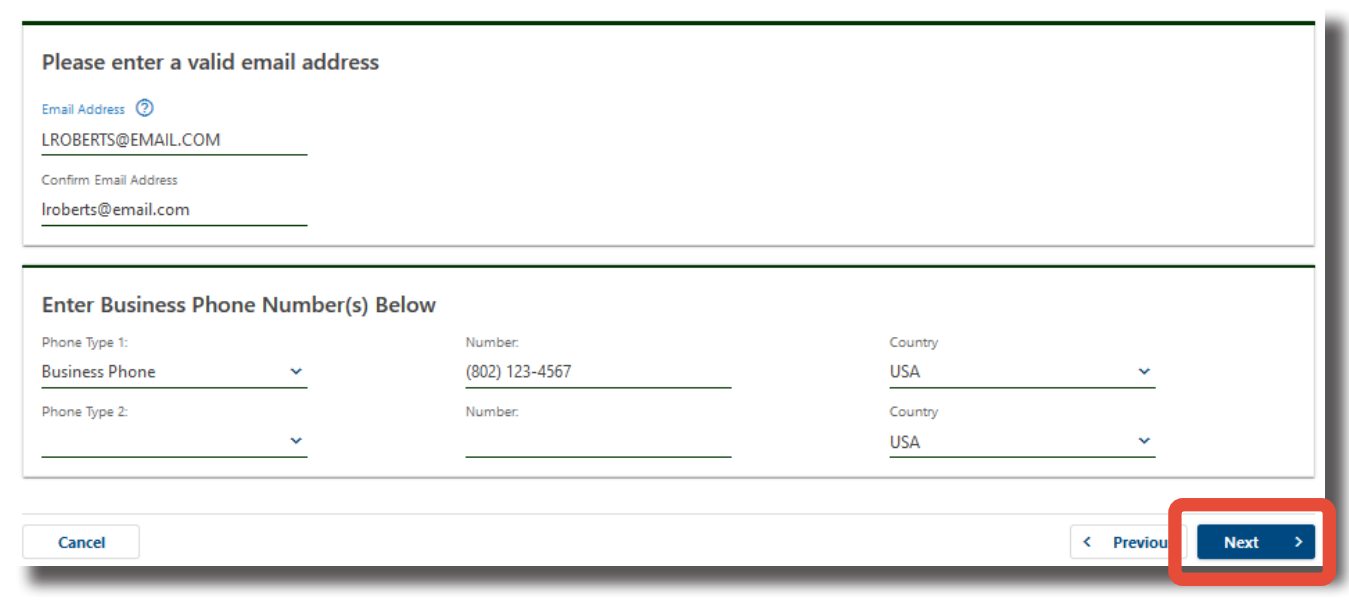

### **3**

## **7 Complete Your Web Account Setup**

Create a Username and Password. Your username must not match another myVTax user's name. Note the criteria for creating a myVTax password. Choose a secret question from the drop-down menu; you will be asked to confirm your answer. When you are finished, select **Submit**.

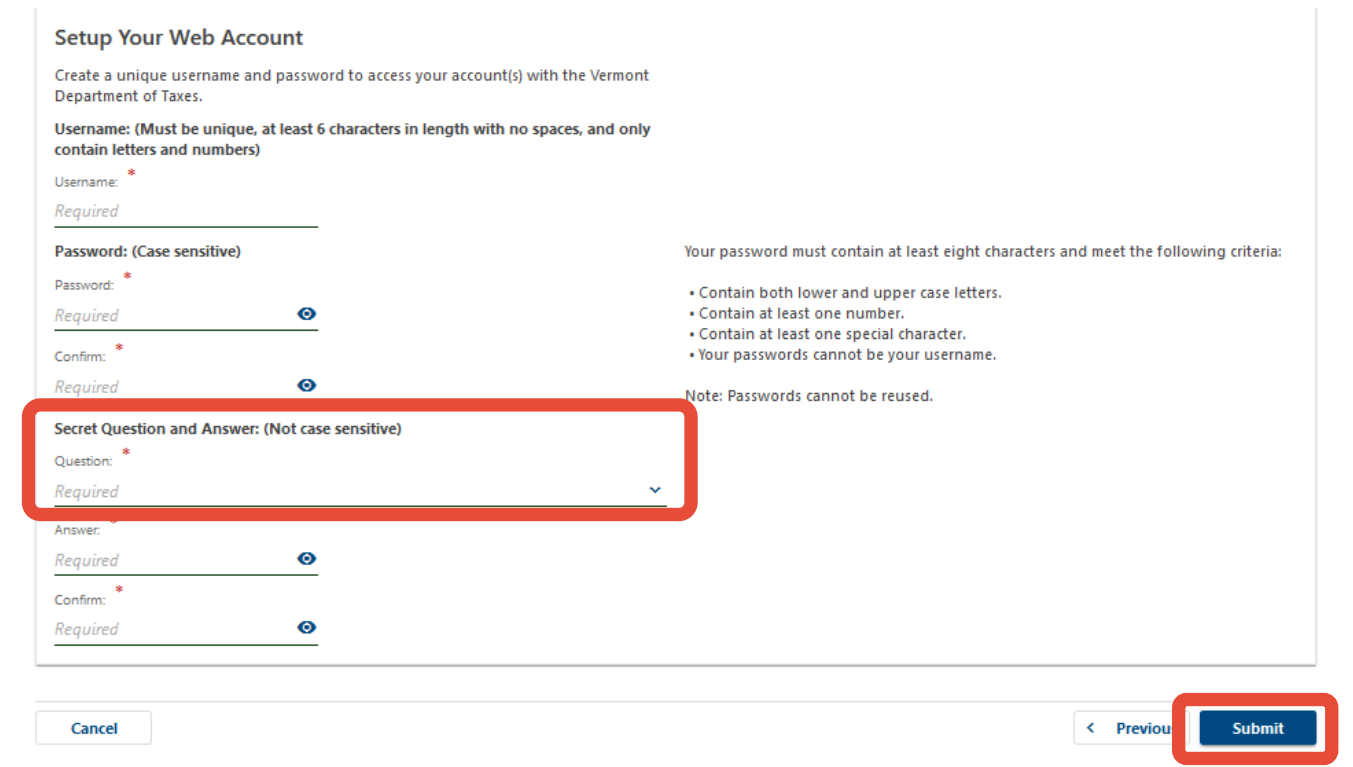

### **8**

## **Save Your Confirmation Number**

A confirmation screen will display once you submit the request. You will also receive a confirmation email to the address [provided in Step 5.](#page-2-0) The email contains a one-time security token you will need the first time you log in.

The confirmation screen displays the Confirmation Number, your Username, and information on using your new myVTax account. Please note the confirmation number; it will be referenced if you need to contact the Department of Taxes about this submission. Select **OK** to return to the myVTax homepage or close your browser.

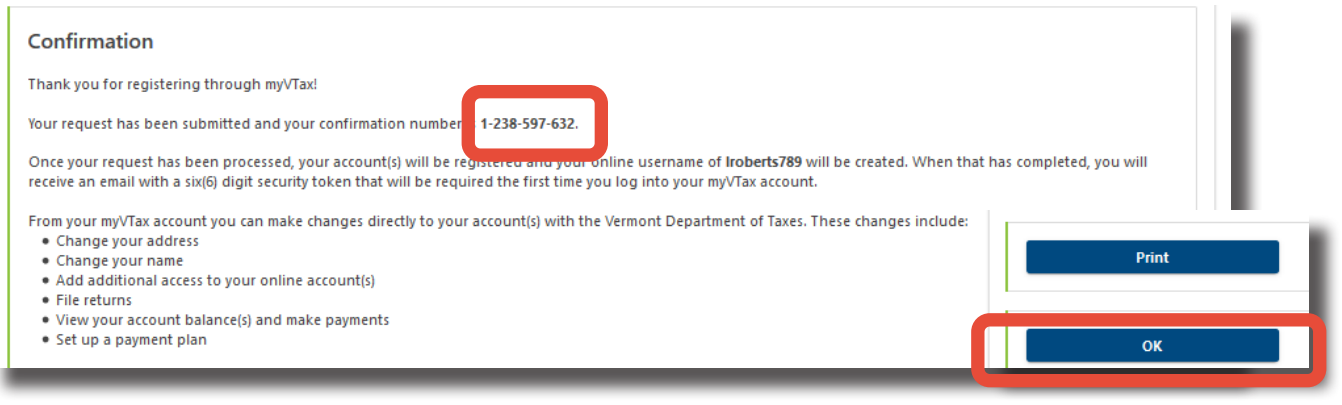

# **9 How to Request Access to Client Accounts**

To request access to a client's myVTax account (tax professionals, accountants, and attorneys only), see [How to Submit a Third-Party Authorization \(https://tax.vermont.gov/home/myvtax/](https://tax.vermont.gov/home/myvtax/granting-access) [granting-access\)](https://tax.vermont.gov/home/myvtax/granting-access).

If you need help recovering your myVTax account, please see our myVTax Guide: How to Recover [Your Username and Reset Your Password \(https://tax.vermont.gov/sites/tax/files/documents/GB-](https://tax.vermont.gov/sites/tax/files/documents/GB-1282.pdf)[1282.pdf\).](https://tax.vermont.gov/sites/tax/files/documents/GB-1282.pdf)